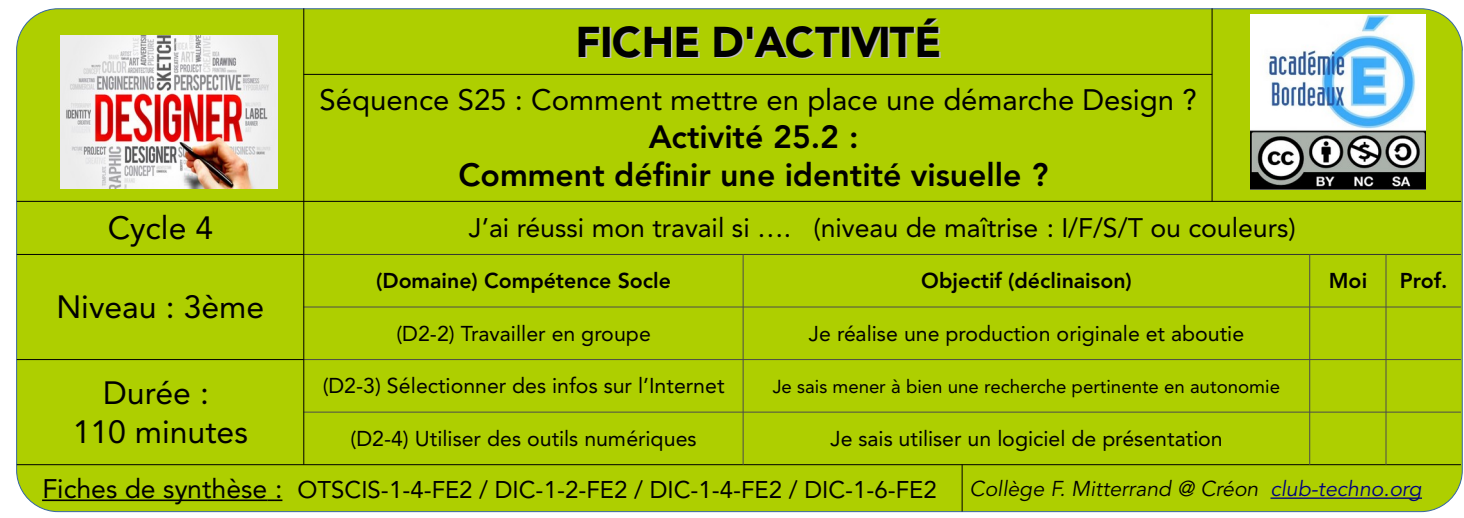

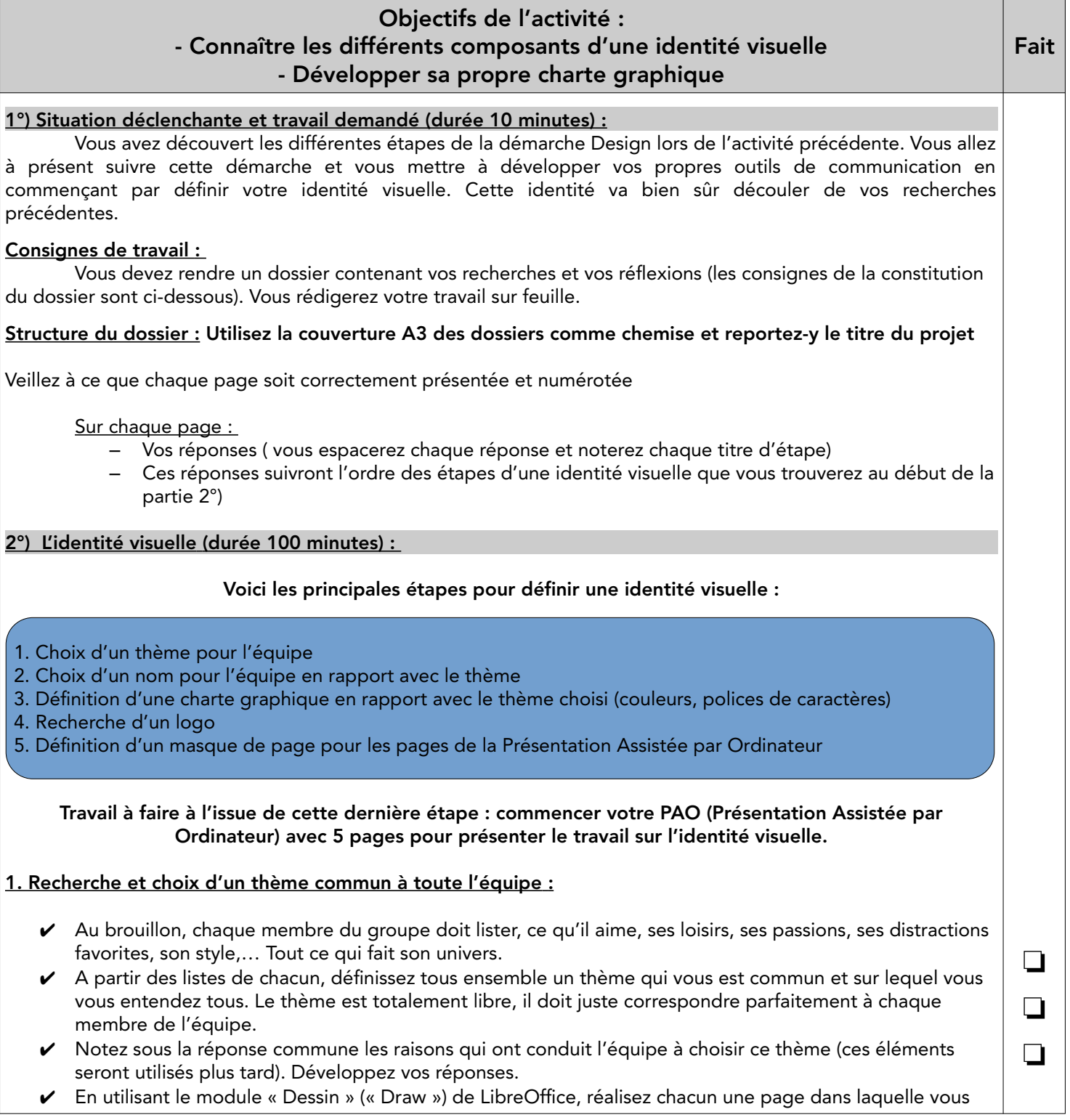

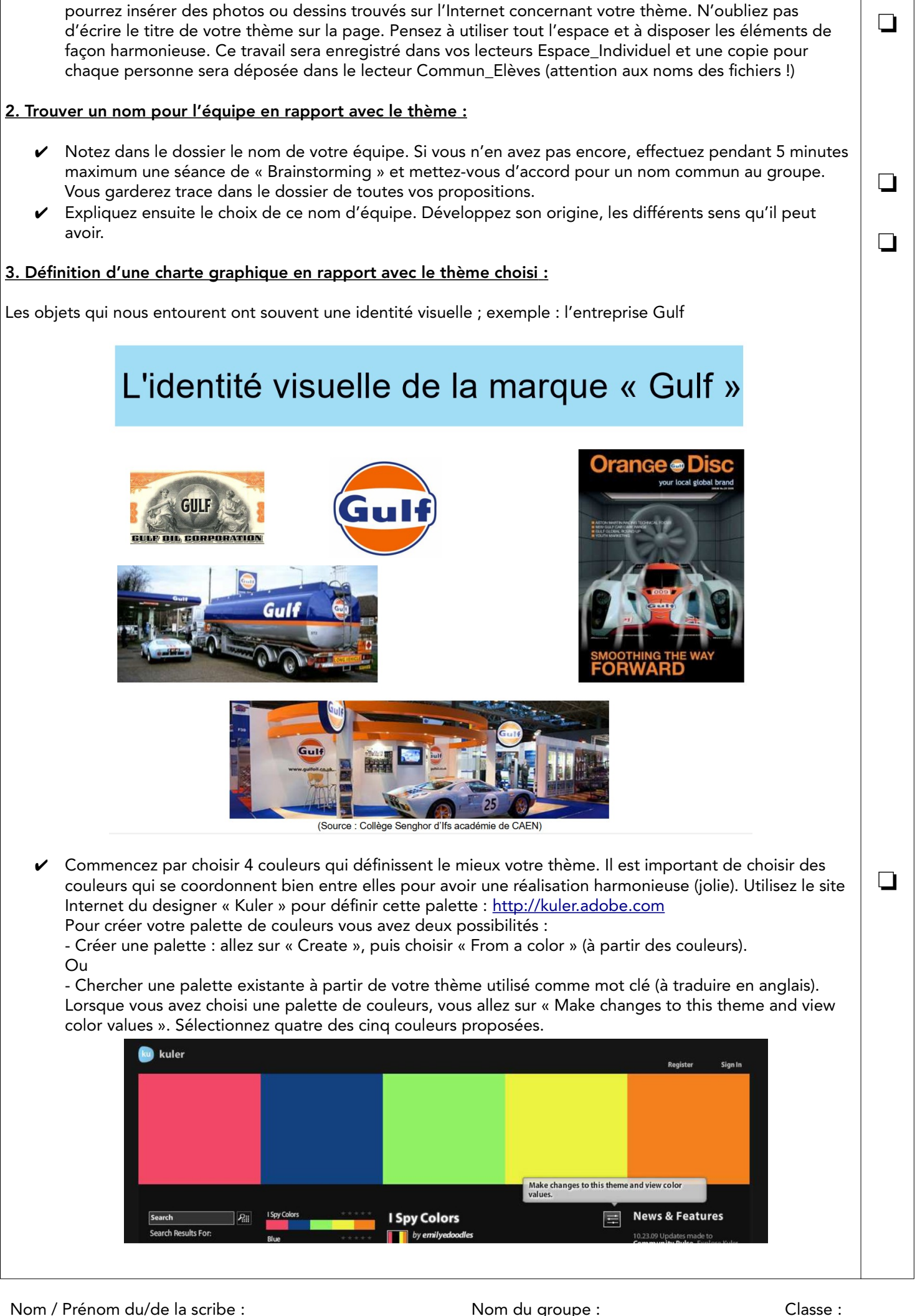

30/07/20 S25 - A2 Comment définir une identité visuelle.odt Cahier d'Investigation Page 2/3

Sauvegardez un échantillon de votre palette en faisant une capture d'écran. Le fichier créé sera nommé « Charte graphique\_nomgroupe » et stocké dans un Espace\_Individuel et aussi dans le Commun\_Elèves.

Remarque : Les coordonnées RGB permettent de définir précisément chaque couleur.

✔ Cherchez ensuite deux polices de caractères en rapport avec le thème choisi, une pour les titres et une autre pour les textes. Allez sur le site Dafont.com pour choisir et télécharger :

- une police de caractères en rapport avec votre thème (sauvegardez cette

police aux 2 endroits habituels). Cette police sera utilisée pour les titres et éventuellement votre logo. - une police parmi les polices installées sur les postes du collège. Cette police sera utilisée pour les textes de votre PAO.

- Notez le nom des deux polices choisies dans votre dossier écrit.

## 4. Définition d'un logo pour votre équipe :

- ✔ Cherchez des logos sur Internet en rapport avec le thème et le nom de l'équipe. Recherchez, chacun, sur Internet, des logotypes qui vous plaisent ou qui vous inspirent et justifiez chacun de vos choix. Ce travail est à faire dans le module dessin de LibreOffice, comme pour le travail de l'étape 1. (voir en haut page 2).
- ✔ Créez un logo pour votre équipe : Chaque élève doit créer un logo qui fait référence au thème choisi, utiliser les couleurs et polices de caractères définies précédemment. Ce logo doit être réalisé sur ordinateur avec le logiciel de votre choix. A l'issue de ce travail, l'équipe doit choisir un logo. Tous les logos créés doivent être enregistrés correctement dans T : et P :.

## 5. Définition d'un modèle de présentation de page pour la PAO :

En utilisant tous les éléments de la charte graphique et en utilisant le module « Présentation » de LibreOffice (pour les diaporamas), chaque groupe doit faire 2 masques de page pour la PAO (1 pour la page de garde, 1 pour les autres pages). Pour cela vous devez dans le module de présentation de LibreOffice charger la palette de couleurs dans le module de présentation de LibreOffice en suivant les étapes ci-dessous :

1. Choisissez Outil - Options et cliquez sur l'onglet Couleurs.

2. Cliquez sur le bouton Charger la palette de couleurs (4 couleurs, pensez à donner un nom à chacune de vos couleurs pour les identifier). Pour cela vous devez utiliser les coordonnées RGB de vos couleurs Charger sur votre poste informatique votre police de caractères.

Le masque ainsi crée devra être enregistré correctement (toujours aux 2 endroits)

## 6. Faire un diaporama de 5 pages en utilisant le masque retenu (Début du travail pour le futur dossier final) :

- 1ère page : Une présentation de l'équipe (Présenter chaque membre)

- 2ème page : Le thème et le nom retenus par l'équipe et un justificatif de ces choix. Vous pouvez mettre des illustrations de ce thème (travail fait précédemment).

- 3ème page : La charte graphique : indiquer les 4 couleurs, les 2 polices retenues et un échantillon de celles-ci. - 4ème page : Des logos en rapport avec le thème et le nom de l'équipe. Pour chaque logotype justifiez votre choix (reprendre le travail déjà fait).

- 5ème page : Mettre tous les logos créés et mettre en évidence celui retenu et les raisons de ce choix.

Une copie du fichier (correctement nommé) sera collée dans le Commun\_Elèves pour être imprimée

Cette activité est très fortement inspirée du site de l'Académie de Caen : <https://sti.discip.ac-caen.fr/>

## Trace écrite de cette partie :

\_\_\_\_\_\_\_\_\_\_\_\_\_\_\_\_\_\_\_\_\_\_\_\_\_\_\_\_\_\_\_\_\_\_\_\_\_\_\_\_\_\_\_\_\_\_\_\_\_\_\_\_\_\_\_\_\_\_\_\_\_\_\_\_\_\_\_\_\_\_\_\_\_\_\_\_\_\_\_\_\_\_\_ \_\_\_\_\_\_\_\_\_\_\_\_\_\_\_\_\_\_\_\_\_\_\_\_\_\_\_\_\_\_\_\_\_\_\_\_\_\_\_\_\_\_\_\_\_\_\_\_\_\_\_\_\_\_\_\_\_\_\_\_\_\_\_\_\_\_\_\_\_\_\_\_\_\_\_\_\_\_\_\_\_\_\_ \_\_\_\_\_\_\_\_\_\_\_\_\_\_\_\_\_\_\_\_\_\_\_\_\_\_\_\_\_\_\_\_\_\_\_\_\_\_\_\_\_\_\_\_\_\_\_\_\_\_\_\_\_\_\_\_\_\_\_\_\_\_\_\_\_\_\_\_\_\_\_\_\_\_\_\_\_\_\_\_\_\_\_ \_\_\_\_\_\_\_\_\_\_\_\_\_\_\_\_\_\_\_\_\_\_\_\_\_\_\_\_\_\_\_\_\_\_\_\_\_\_\_\_\_\_\_\_\_\_\_\_\_\_\_\_\_\_\_\_\_\_\_\_\_\_\_\_\_\_\_\_\_\_\_\_\_\_\_\_\_\_\_\_\_\_\_

J'ai appris que, j'ai réalisé, j'ai découvert ...

❏

 $\Box$ 

❏

 $\Box$ 

 $\Box$ 

 $\Box$